# 2024 年度个人所得税专项附加扣除填写指南

2024 年度个人所得税专项附加扣除已开始确认。纳税人可下载 并登录"个人所得税"App 进行修改、确认。

## 一、完善信息

## 1、个人信息

登录"个人所得税"App 后,需自行补充完善资料个人信息。

在"个人中心"—"个人信息"中填写个人信息时,需要本人身 份证号码,户籍所在地、经常居住地和联系地址的详细信息,具体到 门牌号。

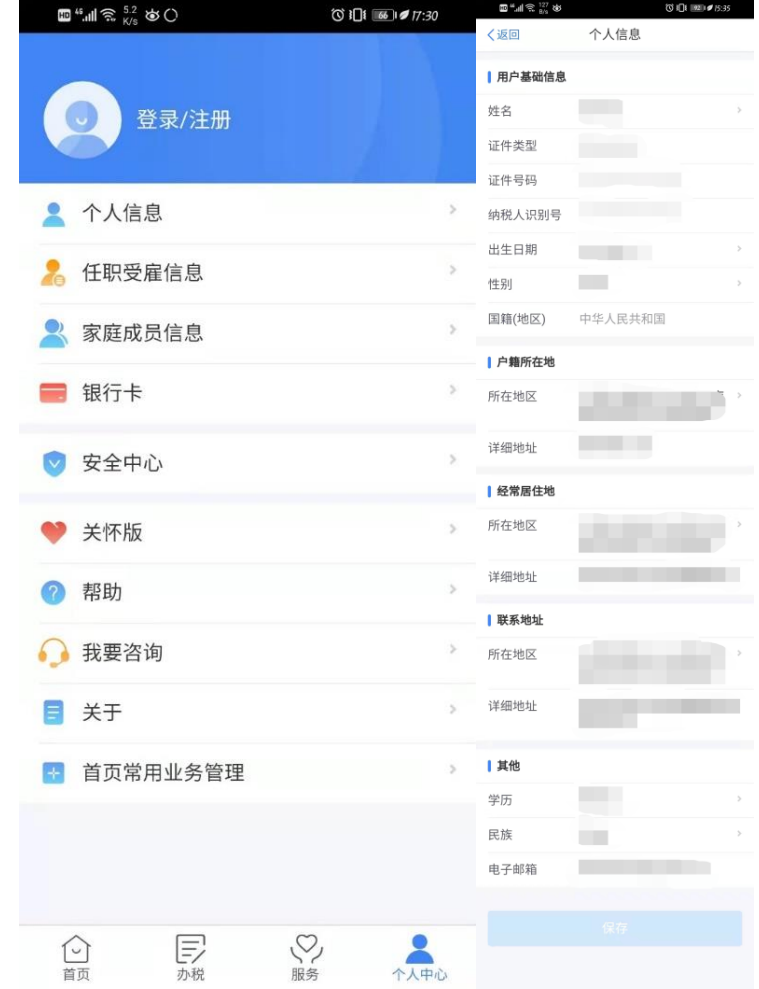

2、任职受雇信息

在"个人中心"—"任职受雇信息"中此项信息填写时,需要提 前准备任职受雇单位的统一社会信用代码,任职受雇日期以入职或就 职日期为准,离职日期可以选填。

我校"任职受雇信息"为"东华理工大学"或"东华理工大学 南昌校区"。

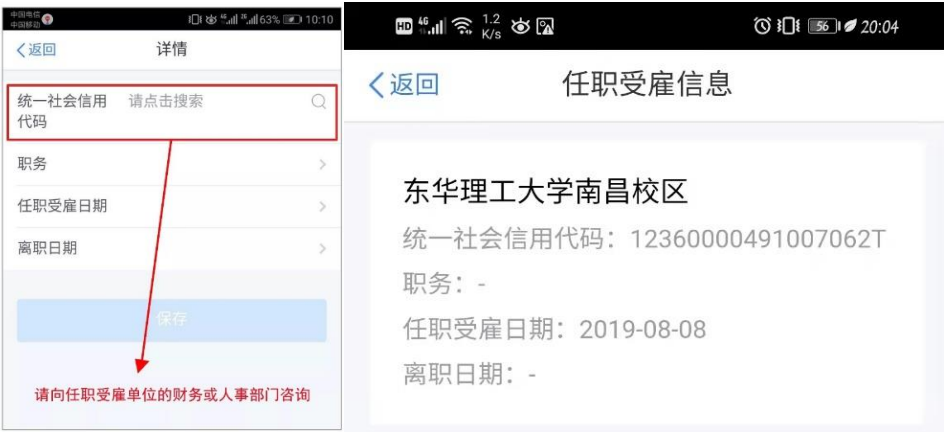

# 3、家庭成员信息

在"个人中心"—"家庭成员信息"中填写此项信息时,请准备 家庭所有成员的身份证号码,包括子女、配偶、父母等。

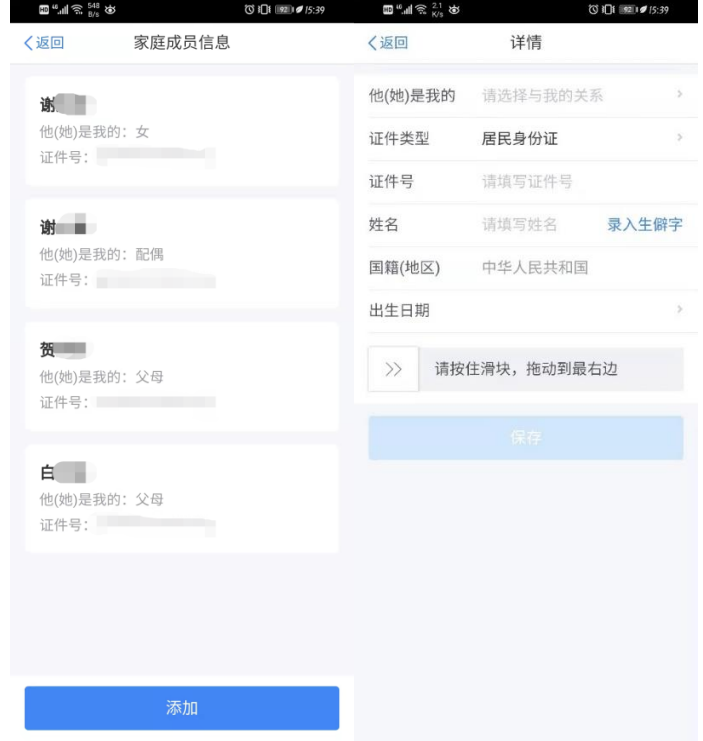

# 4、银行卡

在"个人中心"—"银行卡"中填写银行卡信息,添加银行卡以 便在个人所得税年度汇算清缴后有退税时使用。

注意:必须绑定本人的银行卡,必须在银行预留过电话,方便进 行短信验证。

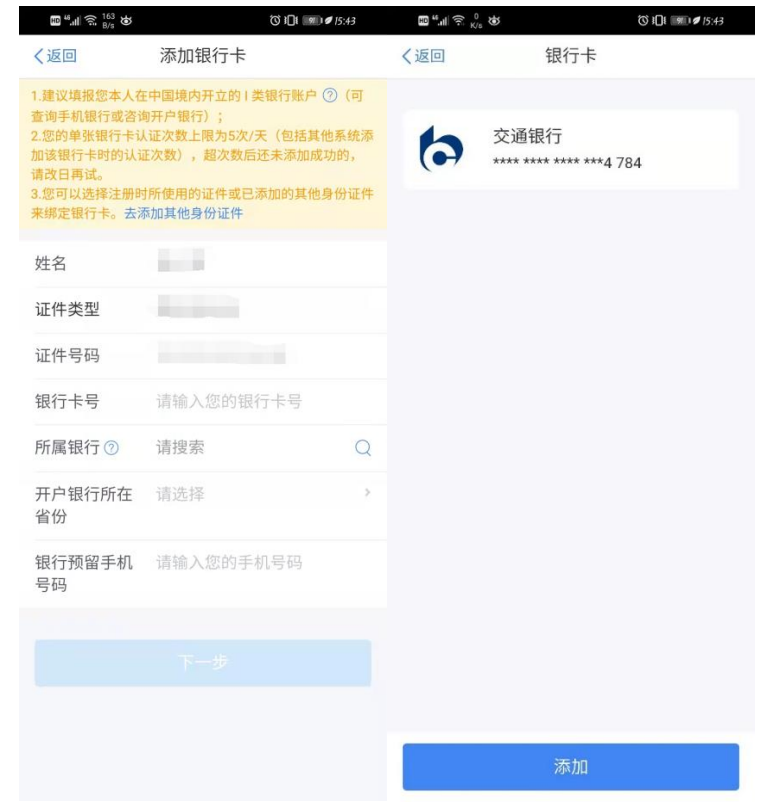

## 二、专项附加扣除填报手机端确认操作

个人所得税专项附加扣除,是指个人所得税法规定的子女教育、 继续教育、大病医疗、住房贷款利息、住房租金、赡养老人、3 岁以 下婴幼儿照护七项专项附加扣除。专项附加扣除可填写的项目一共是 7 项,并不要求全部填写,根据个人的实际情况,选择性的进行填写。

申报方式选择: 在填写专项附加扣除时, 有两种申报方式。

方式一: 选择"通过扣缴义务人申报", 选择此项需要填写"任 职受雇信息",扣缴义务人就是自己所在的单位。选用此方式后,个 人的 7 项扣除信息会上传到单位的申报系统,单位会按月进行专项附 加扣除的申报,单位在发放工资时,会抵扣 7 项扣除项目,每月会少 交一些个税,次年不用自行办理专项附加扣除,较早享受专项附加扣 除优惠。

如果在扣缴义务人的地方,找不到自己的单位,请联系财务处白 老师,联系电话 83895191,办公地点行政楼 102 办公室。

方式二: 选择"综合所得年度自行申报",这种申报方式是不通 过所在单位抵扣 7 项扣除项目,自己的个税信息不会上传到所在单位, 每月单位发放工资时没有 7 项扣除抵扣,次年 3-6 月综合所得年度汇 算时自行办理专项附加扣除,延迟享受专项附加扣除优惠。

### 情形一:专项附加扣除信息无变动

2024 年的专项附加扣除信息若无变动,只需在 2023 年基础上确 认即可,步骤如下。

(1) 打开"个人所得税 app"首页, 点击"去确认"或"专项 附加扣除填报",选择"一键带入",再选择"扣除年度 2024",出现 提示,点击"确定"后,再点击"一键确定"。

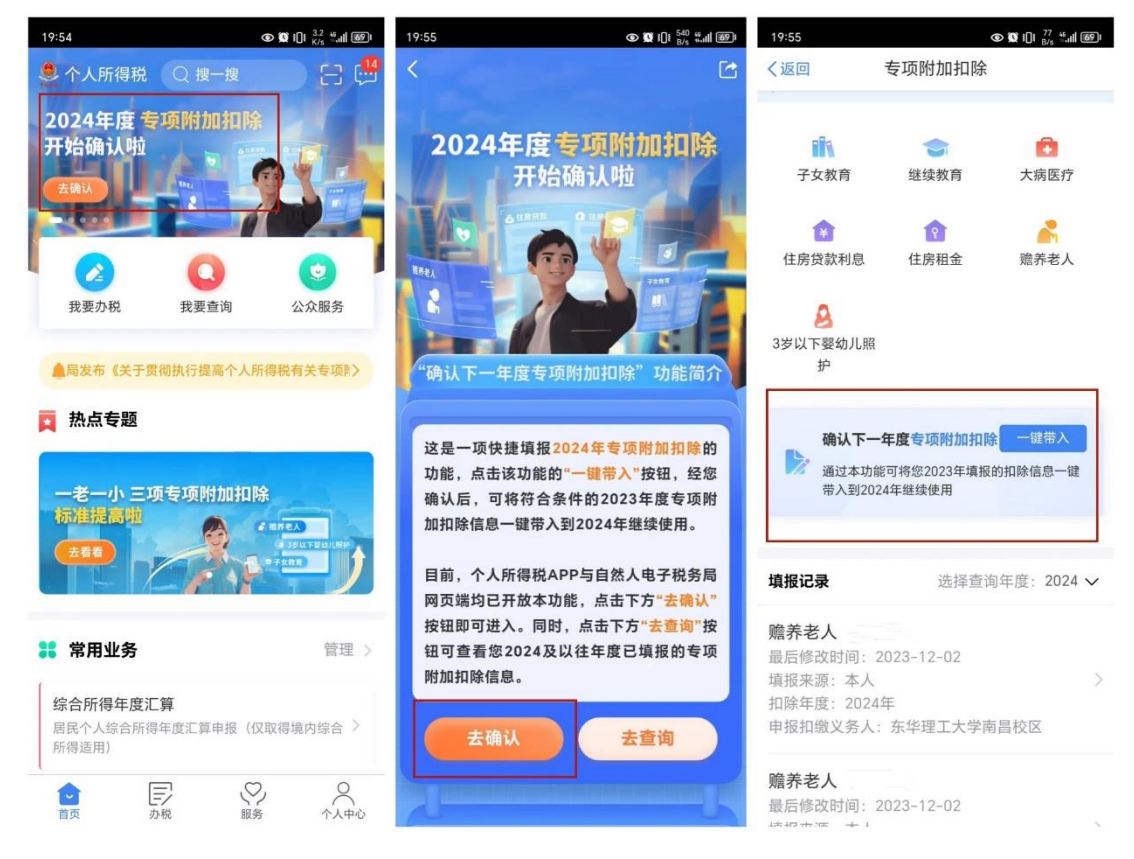

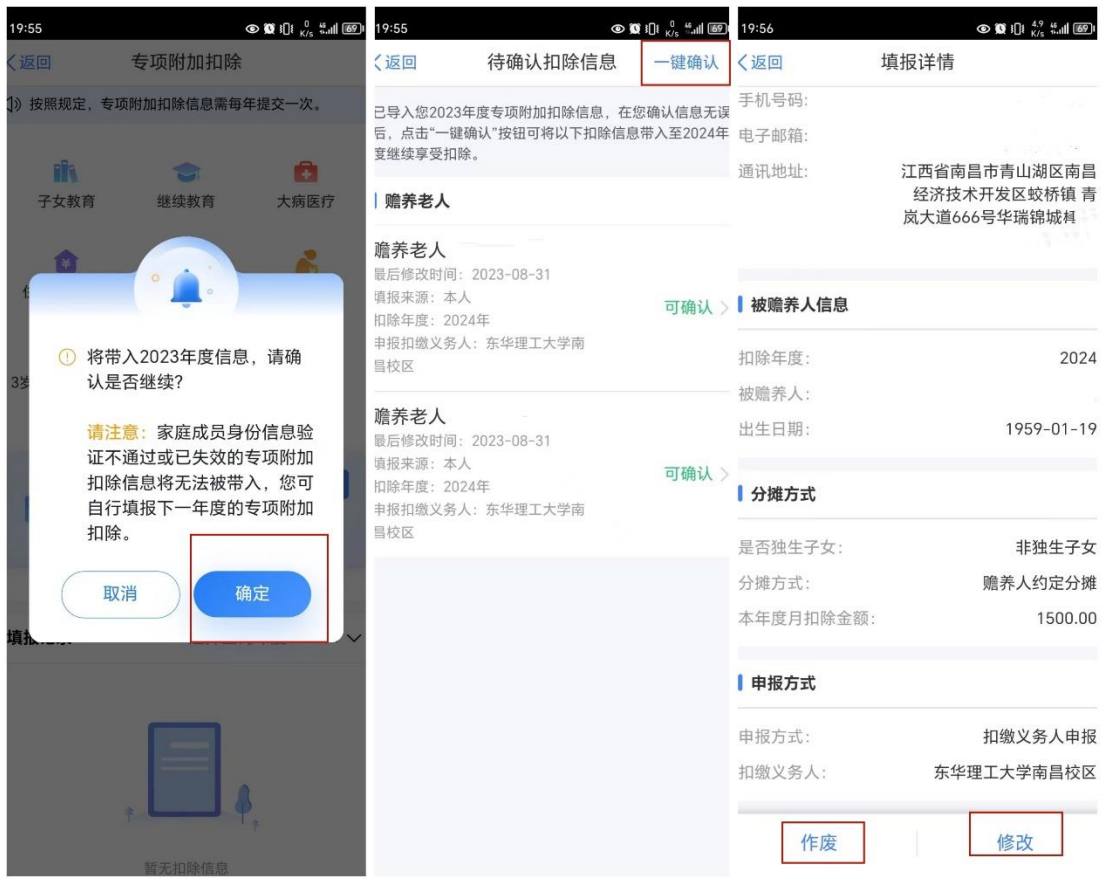

## 情形二:修改已填写的信息或作废专项附加扣除项目

依据上述操作"一键带入"之后,点击首页的"专项附加扣除填 报",可在填报记录中查看已提交的信息,如有变动可以选择作废或 修改。

### 情形三:新增专项附加扣除项目

先按上述操作"一键带入"其它不需要修改的专项附加扣除信息, 然后点击 App 首页的"专项附加扣除填报",再选择相应的专项附加 项目填写保存即可,填报年度均要选择 2024 年。

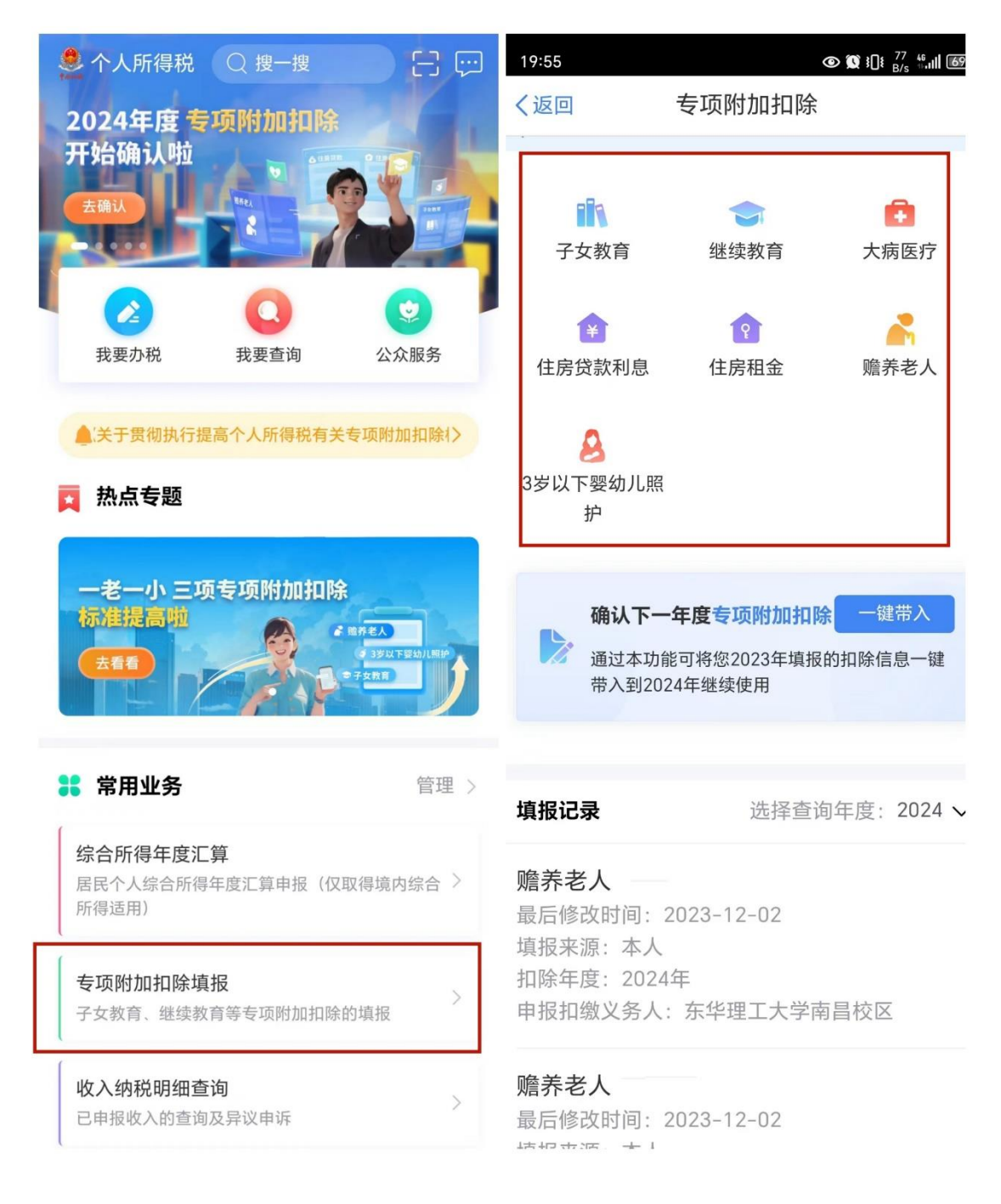

# 二、专项附加扣除项目内容简介

## 1、子女教育

纳税人的子女处于学前教育阶段或者接受全日制学历教育的相 关支出,按照每个子女每月 2000 元的标准定额扣除。

子女年满 3 周岁至小学入学前处于学前教育阶段。学历教育包括 义务教育(小学、初中教育)、高中阶段教育(普通高中、中等职业、

技工教育)、高等教育(大学专科、大学本科、硕士研究生、博士研 究生教育)。

选择是否有配偶和分配方式,若之前未添加过配偶信息,选择"有 配偶"后可以在该页面先添加配偶信息。父母可以选择由其中一方按 扣除标准的 100%扣除,即一人每月 2000 元扣除,也可以选择由双方 分别按扣除标准的 50%扣除,即一人每月 1000 元扣除,具体扣除方 式在一个纳税年度内不能变更。

注意事项:同一个子女、同一个"受教育阶段"只能保存一条明 细,且所有明细记录的"受教育日期起、受教育日期止"不能有交叉。

填写步骤:

(1)点击首页【专项附加扣除】—【子女教育】;

- (2)确认纳税人基本信息无误后点击【下一步】;
- (3)选择扣除年度以及子女;
- (4) 据实填写子女教育信息, 点击【下一步】;
- (5)设置扣除比例;
- (6)选择申报方式,【提交】即可。

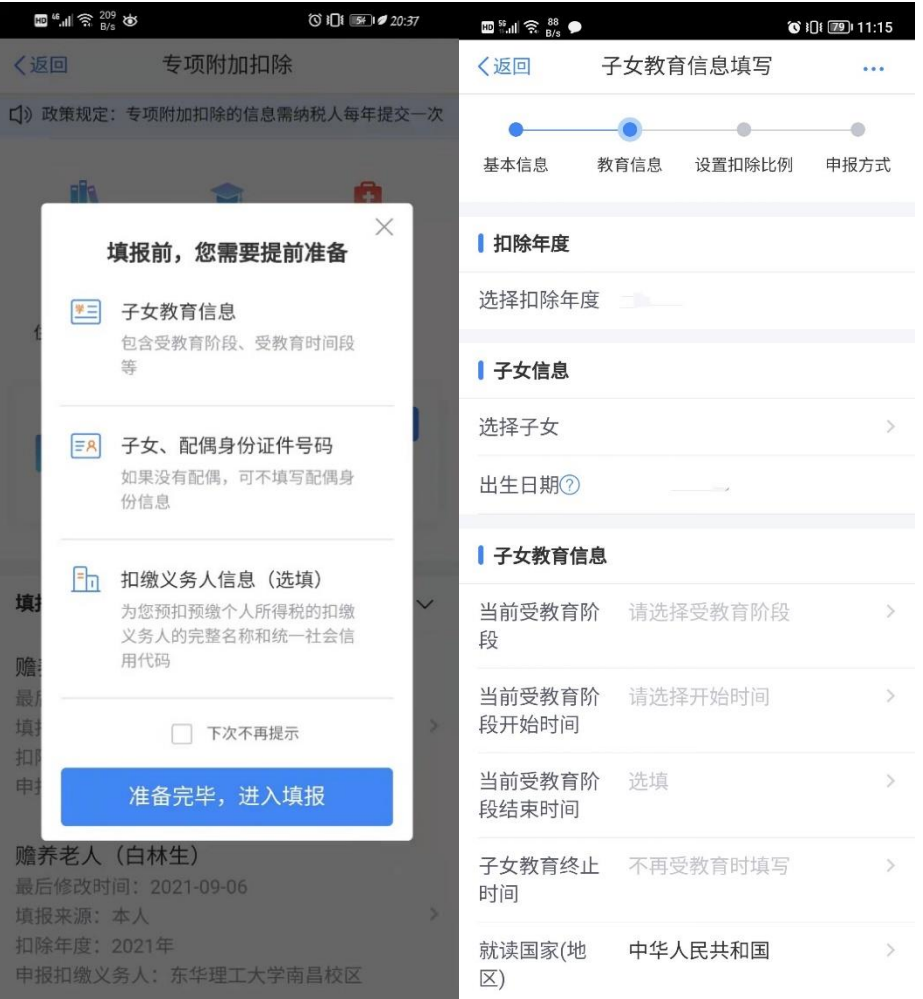

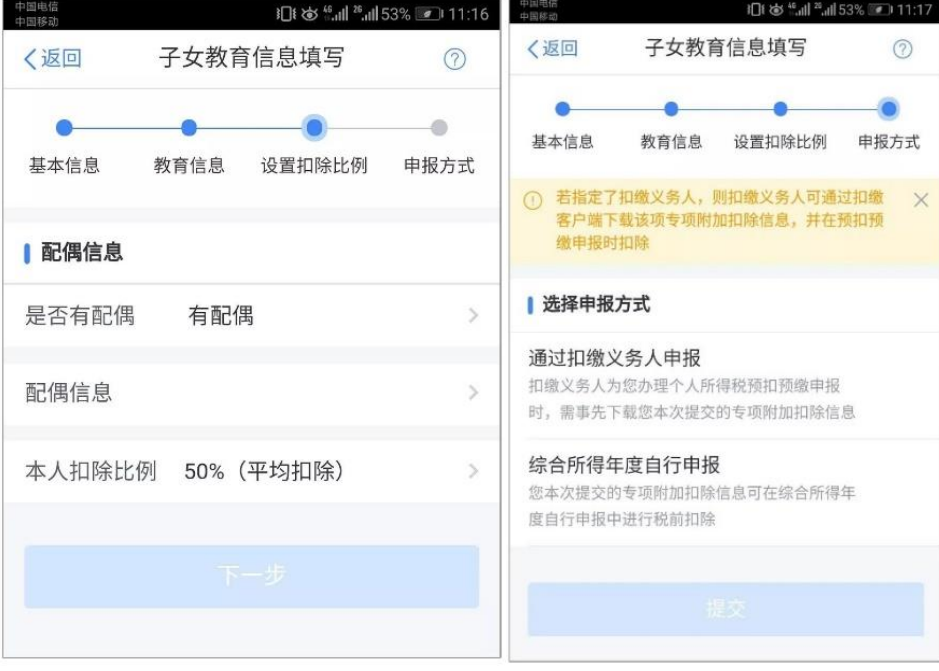

### 2、继续教育

继续教育有学历教育和职业资格继续教育两种。纳税人在中国境 内接受学历(学位)继续教育的支出,在学历(学位)教育期间按照 每月 400 元定额扣除。同一学历(学位)继续教育的扣除期限不能超 过 48 个月。纳税人接受技能人员职业资格继续教育、专业技术人员 职业资格继续教育的支出,在取得相关证书的当年,按照 3600 元定 额扣除。个人接受本科及以下学历(学位)继续教育,符合规定扣除 条件的,可以选择由其父母扣除也可以选择由本人扣除。

填写步骤:

- (1)点击首页【专项附加扣除】—【继续教育】;
- (2) 确认纳税人基本信息无误后点击【下一步】;
- (3)选择扣除年度以及继续教育类型;
- (4) 据实选择继续教育类型, 点击【下一步】;
- (5)选择申报方式,【提交】即可。

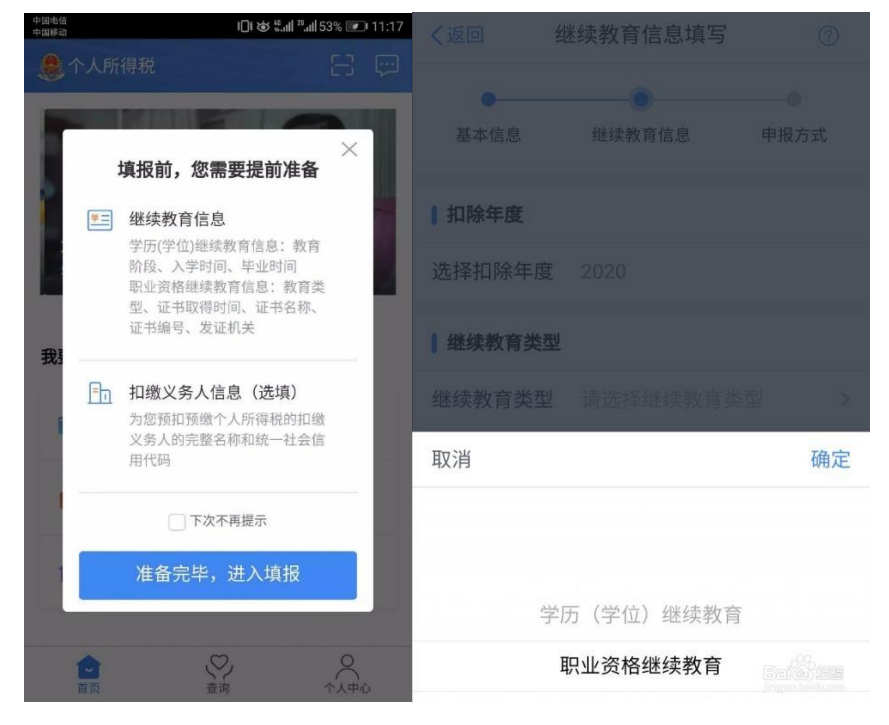

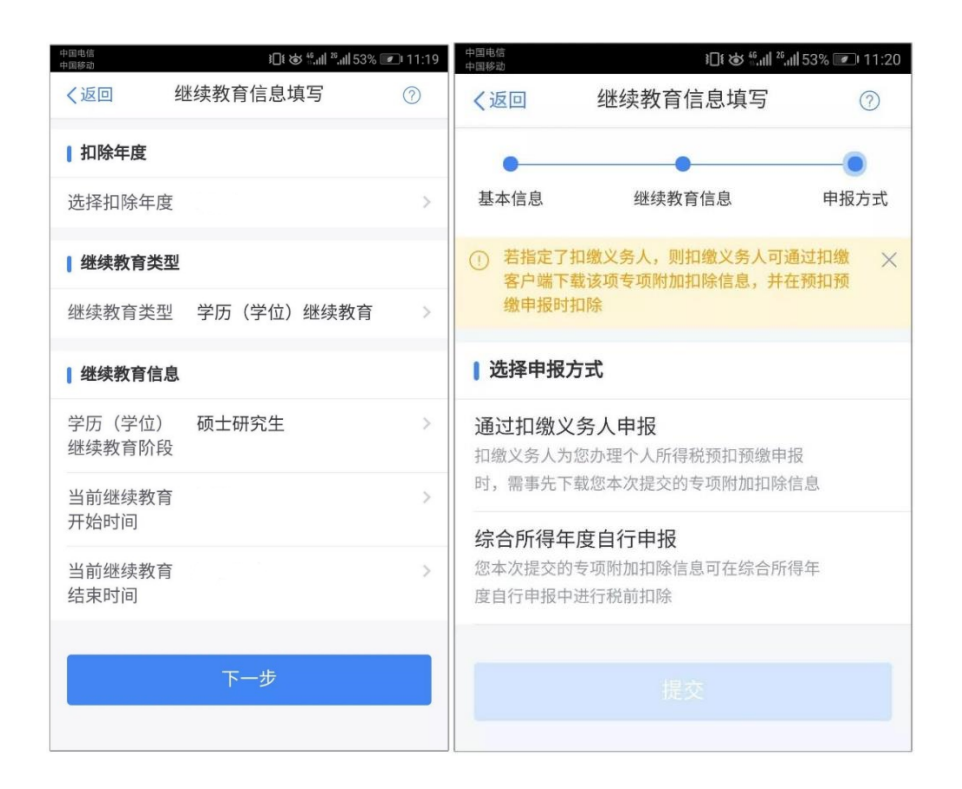

### 3、大病医疗

在一个纳税年度内,纳税人发生的与基本医保相关的医药费用支 出,扣除医保报销后个人负担(指医保目录范围内的自付部分)累计 超过 15000 元的部分,由纳税人在办理年度汇算清缴时,在 80000 元 限额内据实扣除。

大病医疗适用本人、配偶、子、女。可年末一次性填写。纳税人 发生的医药费用支出可以选择由本人或其配偶扣除;未成年子女发生 的医药费用支出可以选择由其父母一方扣除。

注意事项:大病医疗专项扣除在次年汇算清缴时填写申报。

填写前请在下载"国家医保服务平台",注册后可查询相应年度 的大病医疗报销情况,将报销汇总表截图,报销汇总表中栏目和"个 人所得税 APP"上要填写的栏目一致,填入对应金额,并将截图作为 附件上传即可,不需要上报其它材料,没有截图将被税务局打回重新 填报。将配偶、子女信息与本人信息关联后可在"国家医保服务平台" 上查询到相关信息。

填写步骤:

(1)点击首页【专项附加扣除】—【大病医疗】,出现大病医疗

填报提示;

(2)确认纳税人基本信息无误后点击【下一步】;

(3)选择扣除年度、与纳税人的关系,据实录入个人负担金额 以及医疗支出总金额。

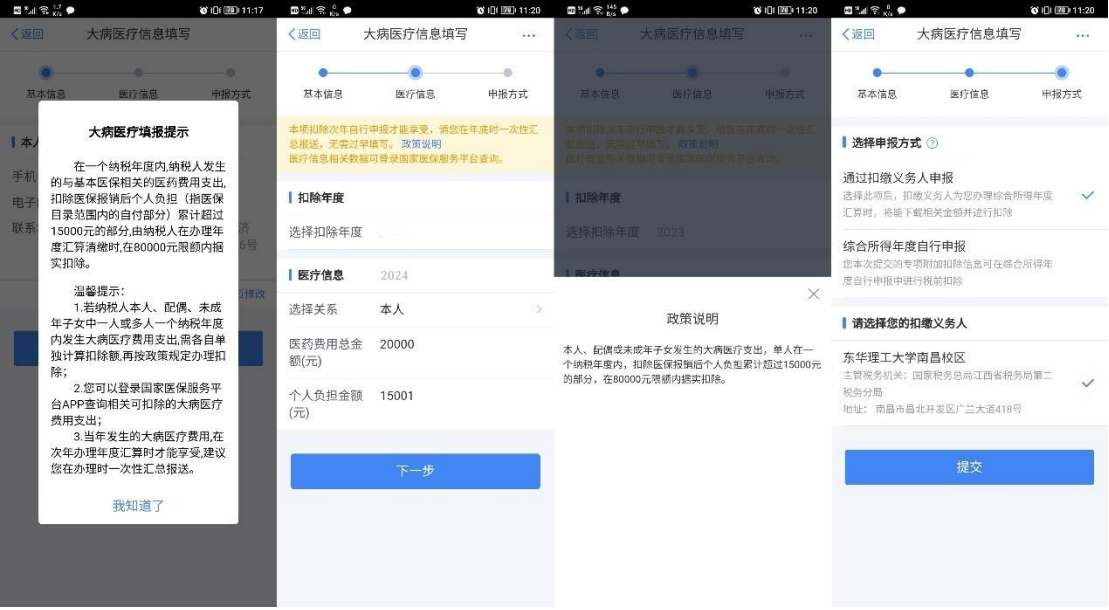

(4)选择申报方式,【提交】即可。

### 4、住房贷款利息

纳税人本人或配偶单独或共同使用商业银行或住房公积金个人 住房贷款为本人或其配偶购买中国境内住房,发生的首套住房贷款利 息支出,在实际发生贷款利息的年度,按照每月 1000 元标准定额扣 除,扣除期限最长不超过 240 个月。纳税人只能享受一次首套住房贷 款的利息扣除。

首套住房贷款是指购买住房享受首套住房贷款利率的住房贷款。

经夫妻双方约定,可以选择由其中一方扣除,具体扣除方式在一 个纳税年度内不能变更。

夫妻双方婚前分别购买住房发生的首套住房贷款,其贷款利息支 出,婚后可以选择其中一套购买的住房,由购买方按扣除标准的 100% 扣除,也可以由夫妻双方对各自购买的住房分别按扣除标准的 50%扣 除,具体扣除方式在一个纳税年度内不能变更。

纳税人及其配偶在一个纳税年度内不能同时分别享受住房贷款 利息和住房租金专项附加扣除。

填写步骤:

(1)点击首页【专项附加扣除】—【住房贷款利息】;

(2)确认纳税人基本信息无误后,录入房屋信息,产权证明分 为房屋所有权证、不动产权证、房屋买卖合同、房屋预售合同四种。 选择房屋所有权证、不动产权证需填写证书号码;选择房屋买卖合同、 房屋预售合同需填写合同编号。信息完善后点击【下一步】;

(3)选择扣除年度以及贷款方式。贷款方式分为公积金贷款、 商业贷款、组合贷三种,至少填写其中一项点击【下一步】;

(4)选择贷款人是否为本人以及分配比例。点击【下一步】; (5)选择申报方式,【提交】即可。

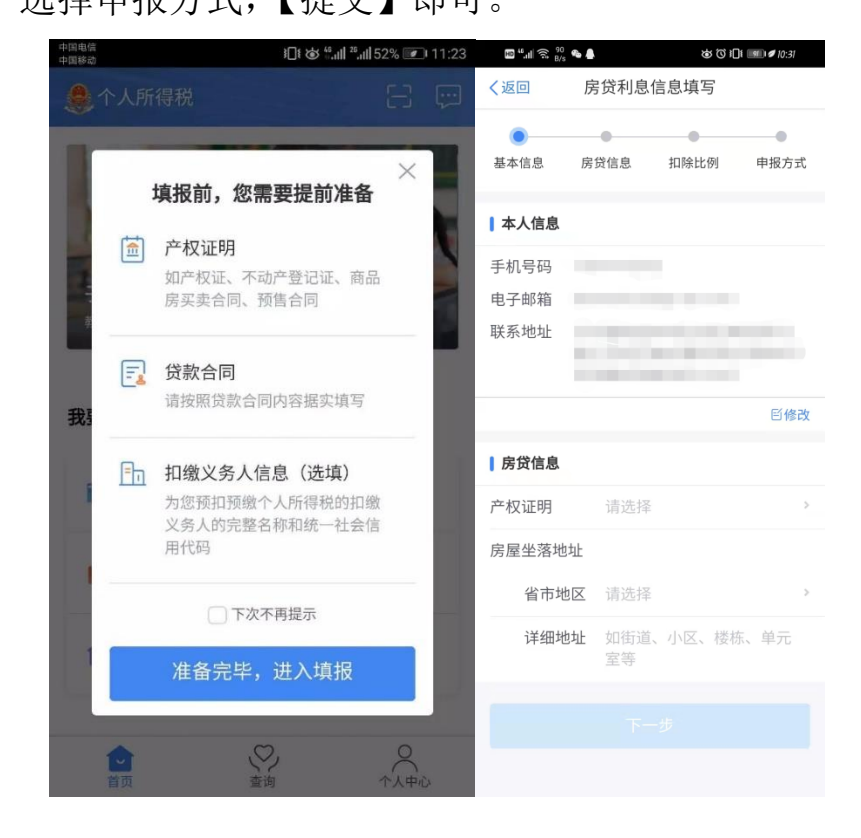

#### 5、住房租金

提醒:我校公租房不属于租房,不能填报住房租金。 住房租金需要出租人的身份信息,以及正规的租赁合同。 纳税人在主要工作城市没有自有住房而发生的住房租金支出,可 以按照以下标准定额扣除:

(一)直辖市、省会(首府)城市、计划单列市以及国务院确定 的其他城市,扣除标准为每月 1500 元;

(二)除第一项所列城市以外,市辖区户籍人口超过 100 万的城 市,扣除标准为每月 1100 元;市辖区户籍人口不超过 100 万(含) 的城市,扣除标准为每月 800 元。

纳税人的配偶在纳税人的主要工作城市有自有住房的,视同纳税 人在主要工作城市有自有住房。

纳税人及其配偶在一个纳税年度内不能同时分别享受住房贷款 利息和住房租金专项附加扣除。

填写步骤:

(1)点击首页【专项附加扣除】—【住房租金】;

(2)确认纳税人基本信息无误后点击【下一步】;

(3)选择扣除年度,以及录入住房租金支出相关信息;

(4)出租方类型分为自然人和组织,目前为选填内容,纳税人 可以根据实际情况填写,之后点击【下一步】;

(5)选择申报方式,【提交】即可。

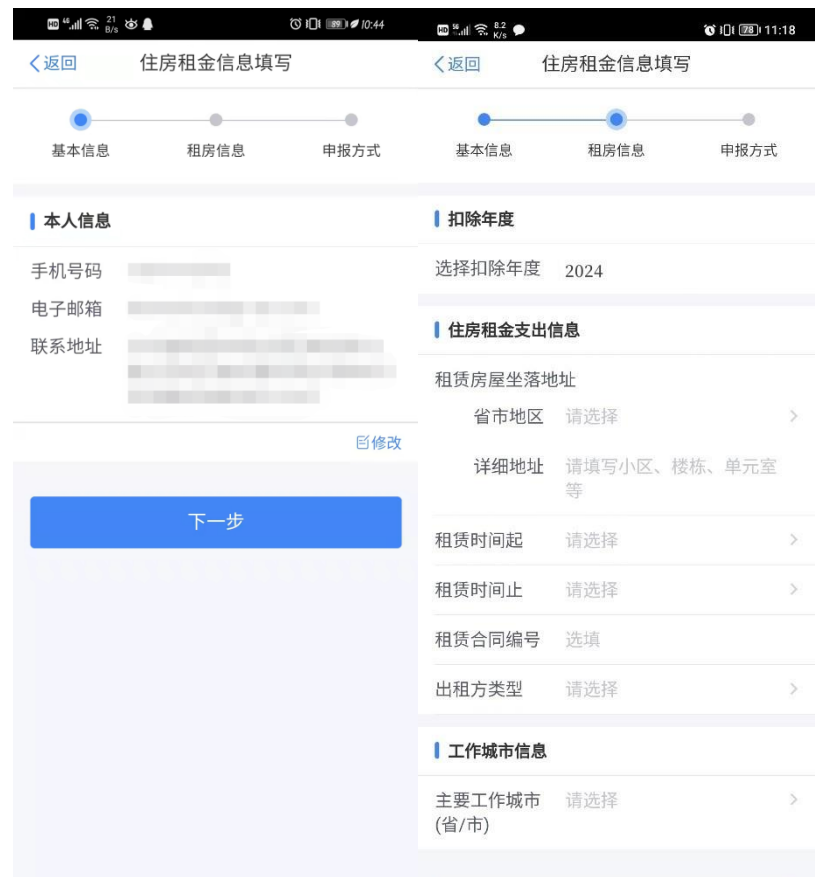

### 6、赡养老人

纳税人赡养一位及以上被赡养人的赡养支出,统一按照以下标准 定额扣除:

(一)纳税人为独生子女的,按照每月 3000 元的标准定额扣除;

(二)纳税人为非独生子女的,由其与兄弟姐妹分摊每月 3000 元的扣除额度,每人分摊的额度不能超过每月 1500 元。可以由赡养 人均摊或约定分摊,也可以由被赡养人指定分摊。约定或指定分摊的 须签订书面分摊协议,指定分摊优先于约定分摊。具体分摊方式和额 度在一个纳税年度内不能变更。

被赡养人是指年满 60 周岁(含)的父母, 以及子女均已去世的 年满 60 周岁的祖父母、外祖父母。

注意事项: 被赡养人满 60 岁以上才能申报, 无论申报几个老人 均按每月 3000 元进行分摊,比例自定。

填写步骤:

- (1)点击首页【专项附加扣除】—【赡养老人】;
- (2)确认纳税人基本信息无误后点击【下一步】;
- (3) 选择扣除年度以及被赡养人信息点击【下一步】;

(4)选择是否独生子女。独生子女,分配比例为全部由本人扣 除;非独生子女,需录入共同赡养人、本年度月扣除额并选择分摊方 式(赡养人平均分摊、赡养人约定分摊、被赡养人指定分摊)。点击 【下一步】;

(5)选择申报方式,【提交】即可。

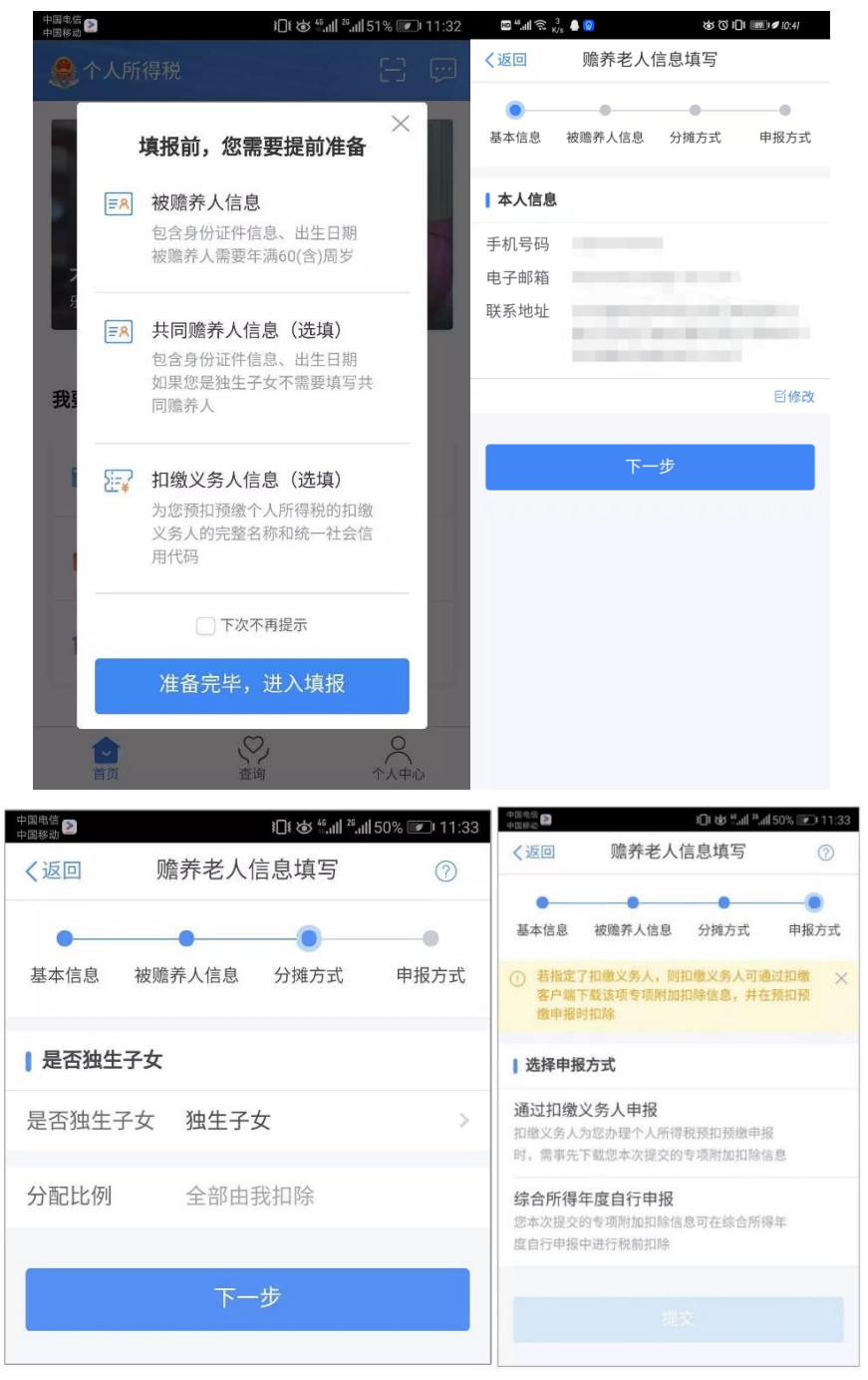

#### 7、3 岁以下婴幼儿照护

2022 年 3 月 29 日起,符合条件的纳税人可通过手机个人所得税 App 填报 3 岁以下婴幼儿照护专项附加扣除。

(一)纳税人照护 3 岁以下婴幼儿子女的相关支出,按照每个婴 幼儿每月 2000 元的标准定额扣除。

(二)父母可以选择由其中一方按扣除标准的 100%扣除,也可 以选择由双方分别按扣除标准的 50%扣除,具体扣除方式在一个纳税 年度内不能变更。

(三)3 岁以下婴幼儿照护个人所得税专项附加扣除自 2022 年 1 月 1 日起实施。

填写步骤:

(1)点击首页【专项附加扣除】—【3 岁以下婴幼儿照护】;

(2)选择扣除年度:"选择扣除年度"设为 2024 年,点击"确 认"后,系统会提示需要提前准备的资料,纳税人仔细阅读后,点击 "准备完毕,进入填报"。

(3)填写扣除信息:在"基本信息"界面,纳税人录入电子邮 箱、联系地址(如之前填写过个人信息或申报过专项附加扣除,则会 自动填入,纳税人可以根据实际情况修改)。填写完成后,点击"下 一步"讲入"子女信息"界面。在"选择子女"项目处点击"请选择" 进入"选择子女"界面。

若纳税人之前未填写子女信息,可点击底部"添加子女信息"进 入添加界面,并填写"他(她)是我的"、证件类型、证件号、姓名、 国籍(地区)、出生日期,点击"保存"后回到"选择子女"界面, 即可看到新添加的子女信息。

纳税人选择子女后,将回到"子女信息"界面,并显示子女的姓 名与出生日期,子女信息确认无误后,点击"下一步"。

(4) 设置扣除比例: 完成子女信息填写后, 纳税人根据实际情 况在"本人扣除比例"中选择 100% (全额扣除)或 50% (平均扣除) 其中一种。选择完成并确定后,点击"下一步"。

16

(5)选择申报方式,点击【去填报】,系统将弹出"专项附加扣 除信息已提交"的提示,填报完成。

纳税人可以点击"查看填报记录"查看已经申报的专项附加扣除 信息。

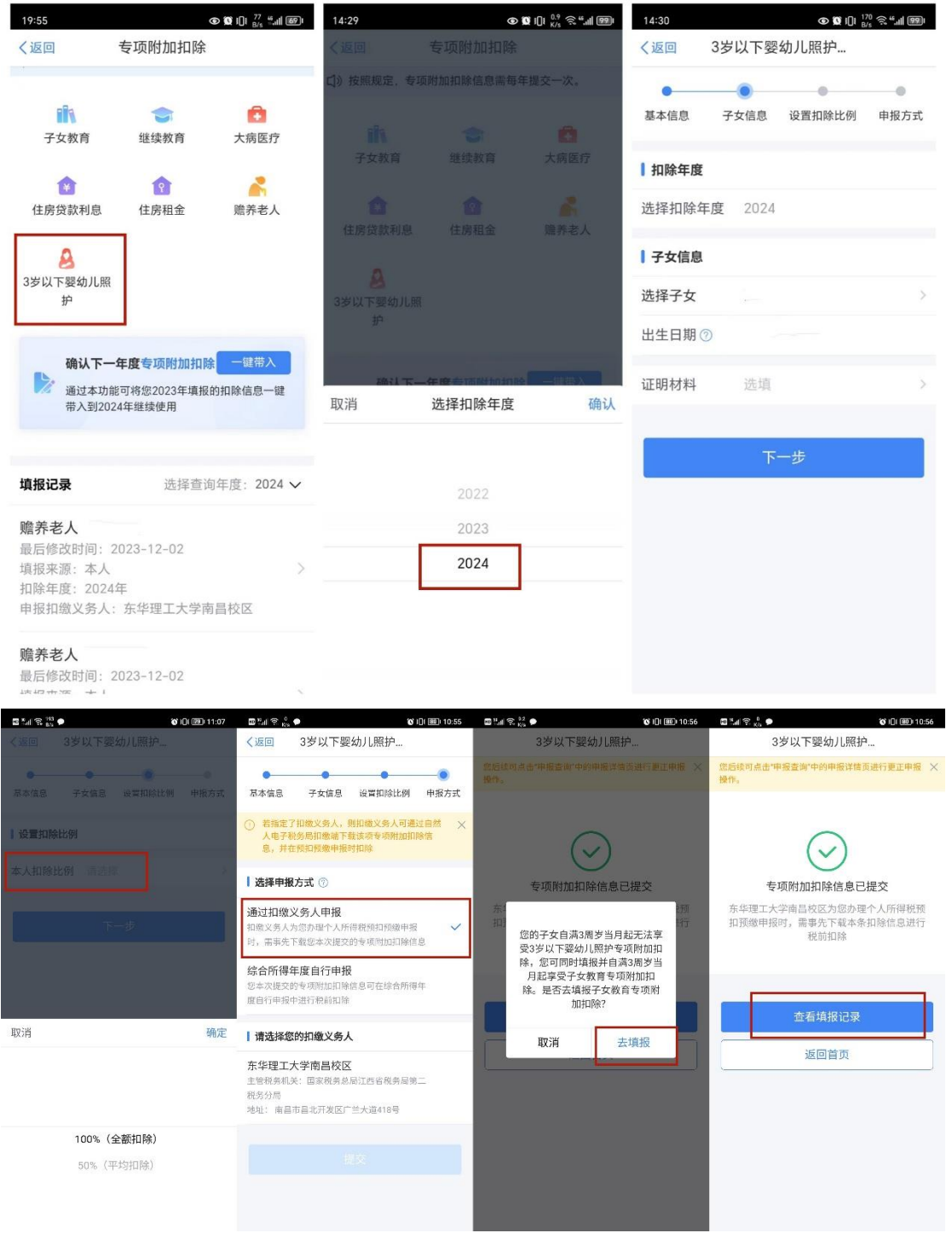

三、个人养老金扣除信息管理

自 2022 年 1 月 1 日起,对个人养老金实施递延纳税优惠政策。 个人养老金属于基本养老保险和企业年金之外的补充性养老制度(教 职工每月工资中扣除的即为基本养老保险和企业年金),参加人可按 照国家规定在 12000 元/年的最高限额标准进行缴费,在综合所得或 经营所得中据实税前扣除。在领取环节,个人领取的个人养老金,不 并入综合所得,单独按照 3%的税率计算缴纳个人所得税,其缴纳的 税款计入"工资、薪金所得"项目。

填写步骤:

(1)点击【办税】;

(2)点击【个人养老金扣除信息管理】;

(3)添加信息保存,APP 支持扫描个人养老金缴费凭证二维码 以录入相关扣除信息。

图示如下:

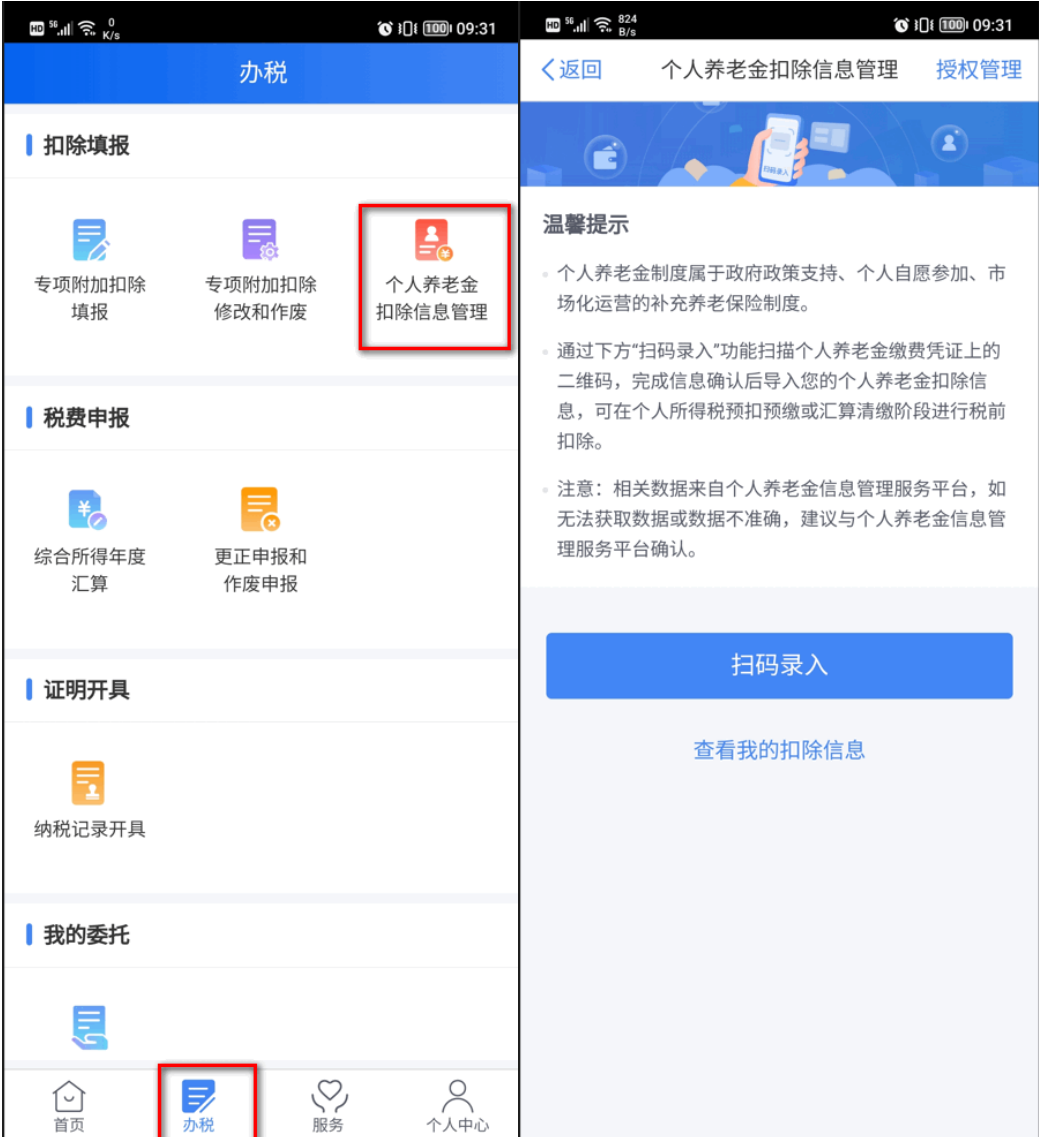